# RSA NetWitness Logs

Event Source Log Configuration Guide

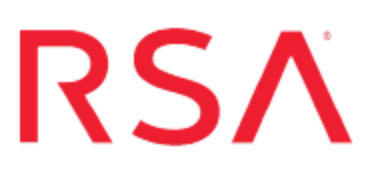

## **Secude Security Intelligence**

Last Modified: Wednesday, October 18, 2017

## **Event Source Product Information:**

**Vendor**: [SECUDE](http://secude.com/) **Event Source**: Security Intelligence **Versions**: 1.0 **Additional Download**: sftpagent.conf.secudesi

## **RSA Product Information:**

**Supported On**: NetWitness Suite 10.0 and later **Event Source Log Parser**: secudesi **Collection Method**: File **Event Source Class.Subclass**: Security.Analysis To configure Secude Security Intelligence as an event source, perform the following tasks:

- I. Set Up Security Intelligence Logging Directories for RSA NetWitness Suite
- II. Set up the SFTP Agent
- III. Configure the Log Collector for File Collection

## **Set Up Security Intelligence Logging Directories**

**Warning:** You must install the latest SECUDE Security Intelligence installation packages, which include the RSA connector. The RSA connector is part of the installation package, and any patch or upgrade. Existing SECUDE Security Intelligence customers can download the latest version of the RSA connector as part of the Security Intelligence installation package through a download link that will be provided by the SECUDE sales team.

#### **To configure logging directories:**

- 1. Log on to the SAP System on the C-BUS Server.
- 2. For the transaction code, type **/SECUDE/CBUS**.
- 3. Click the **Applications** tab.
- 4. From the **Application Type** drop-down list, select **RSA**.
- 5. Select the application types on which you want to report, and click **Configuration** > **Detect Environment**.
- 6. Complete the fields as follows.

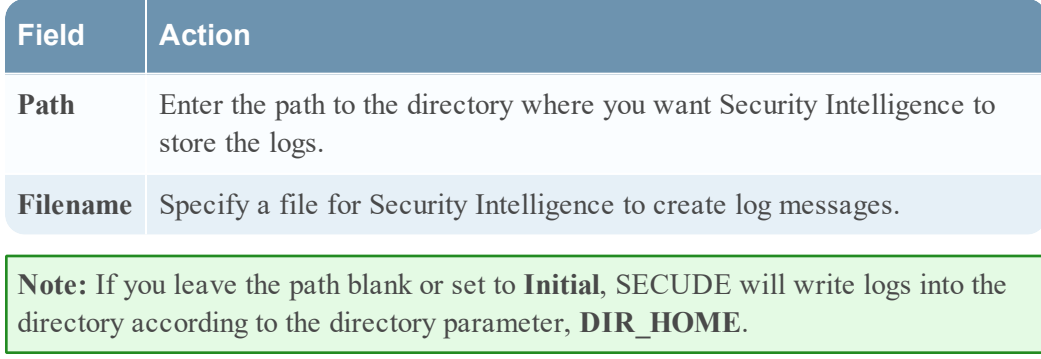

7. Click the **Applications** tab.

#### 8. Click **Configuration** > **Deactivate Application Types**.

A dialogue box opens, showing the list of supported application types to deactivate.

- 9. Ensure that each application type on which you want to report is *not* set to deactivated. RSA NetWitness Suite supports the following application types:
	- <sup>l</sup> **CHANGEDOC**
	- **· HEARTBEAT**
	- <sup>l</sup> **SAL**
	- <sup>l</sup> **SYSLOG**
	- <sup>l</sup> **SYSPAR**
	- <sup>l</sup> **TABLELOGS**
	- <sup>l</sup> **TABLES**
	- <sup>l</sup> **TRANSPORT**

**Warning:** For each "Application Type – RSA" pair, you need a time stamp initialization. For more information on how to configure time stamp initialization, see the *SECUDE Installation and Administration Guide*.

**Note:** You can add filters to select or clear certain parameters, depending on each application type. For more information on how to configure filters, see the *SECUDE Installation and Administration Guide*.

- 10. (Optional) Select which publishers publish logs. For more information on how to configure publishers, see the *SECUDE Installation and Administration Guide*.
- 11. Click **Configuration** > **Save**.

## **Set Up SFTP and Configure the Log Collector**

## **Set Up the SFTP Agent**

To set up the SFTP Agent Collector, download the appropriate PDF from RSA Link:

- To set up the SFTP agent on Windows, see Install and [Update](https://community.rsa.com/docs/DOC-53125) SFTP Agent
- To set up the SFTP agent on Linux, see [Configure](https://community.rsa.com/docs/DOC-53124) SFTP Shell Script File Transfer

## **Configure the Log Collector for File Collection**

Perform the following steps to configure the Log Collector for File collection.

#### **To configure the Log Collector for file collection:**

- 1. In the **NetWitness** menu, select **Administration** > **Services**.
- 2. In the Services grid, select a Log Collector, and from the Actions menu, choose **View** > **Config** > **Event Sources**.
- 3. Select **File/Config** from the drop-down menu.

The Event Categories panel displays the File event sources that are configured, if any.

4. In the Event Categories panel toolbar, click **+**.

The Available Event Source Types dialog is displayed.

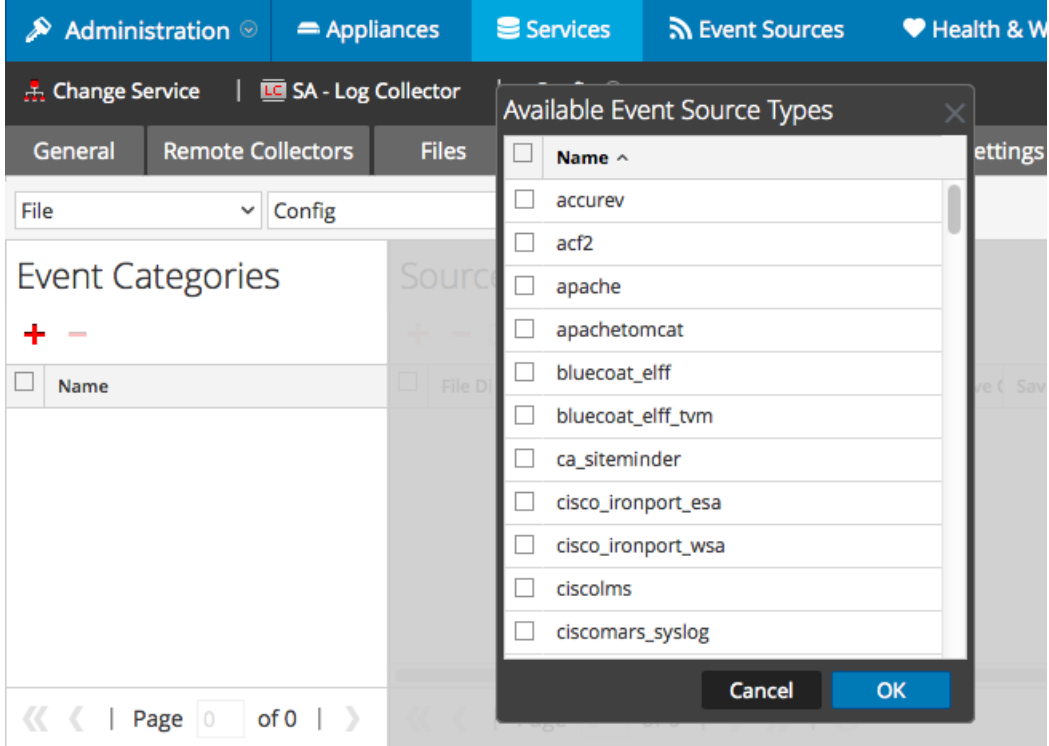

5. Select the correct type from the list, and click **OK**.

Select **secudesi** from the **Available Event Source Types** dialog.

The newly added event source type is displayed in the Event Categories

panel.

**Note:** The image below uses **Apache** as an example only. Your screen will look different, depending on which Event Source type you are configuring.

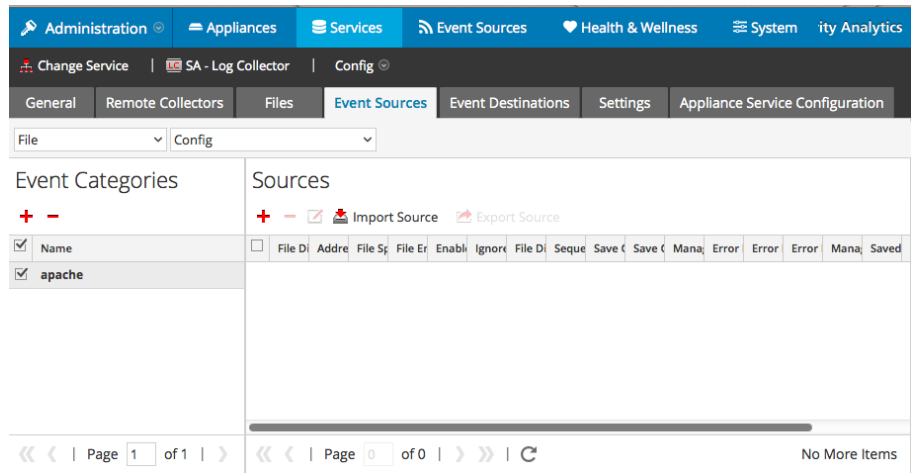

6. Select the new type in the Event Categories panel and  $click + in$  the Sources panel toolbar.

The Add Source dialog is displayed.

**Note:** Again, the image below uses **Apache** as an example only. Your screen will look different, depending on which Event Source type you are configuring.

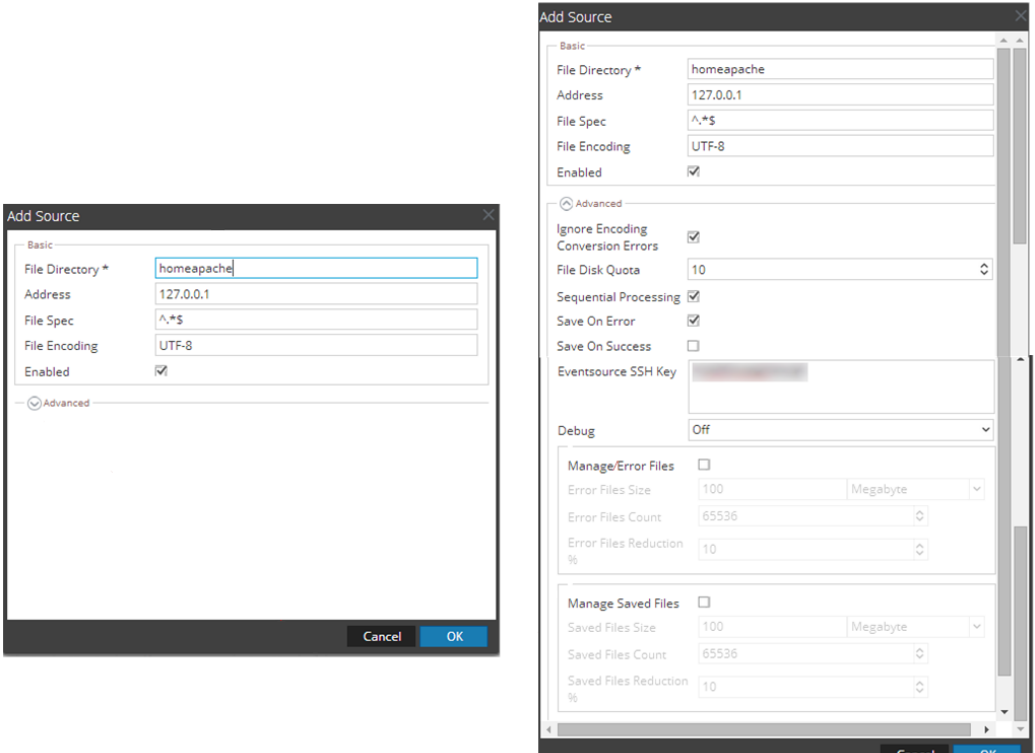

- 7. Add a File Directory name, modify any other parameters that require changes, and click **OK**.
- 8. Stop and Restart File Collection. After you add a new event source that uses file collection, you must stop and restart the NetWitness File Collection service. This is necessary to add the key to the new event source.

Copyright © 2017 EMC Corporation. All Rights Reserved.

### **Trademarks**

RSA, the RSA Logo and EMC are either registered trademarks or trademarks of EMC Corporation in the United States and/or other countries. All other trademarks used herein are the property of their respective owners.